# CVR100W VPNルータのWiFi Protected Setup(WPS)  $\overline{\phantom{a}}$

### 目的 Ī

WiFi Protected Setup(WPS)は、WPS対応デバイスとワイヤレスネットワーク間の接続をす ばやく簡単にセットアップできます。ワイヤレスデバイスは、WPSを使用してネットワー クに簡単に安全に接続できます。WPSは、管理者がワイヤレスローカルエリアネットワー クのセキュリティを設定および設定するのに費やす時間を短縮するのに役立ちます。

この記事では、CVR100W VPNルータでWPSを設定する方法について説明します。

### 該当するデバイス Ī

・ CVR100W VPNルータ

### [Software Version] İ

•1.0.1.19

## WPS設定

ステップ1:Web構成ユーティリティにログインし、[Wireless] > [WPS]を選択します。[WPS] ページが開きます。

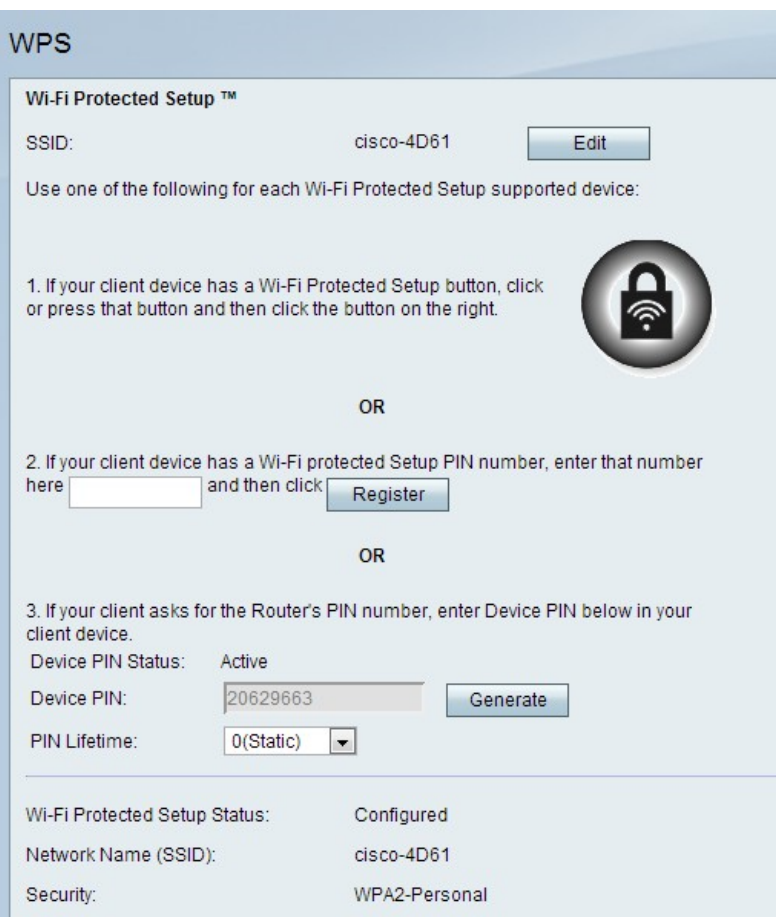

ステップ2:[Edit]をクリックして、WPS設定が適用されるサービスセット識別子(SSID)を変 更します。SSIDはワイヤレスネットワークを識別します。デフォルトのSSIDはSSID1です  $\sim$ 

注:[Edit]ボタンがグレー表示されている場合は、「CVR100W VPNルータの基本的なワイ ヤレス設定の設定」の記事を参照して無線を有効にしてください。

ステップ3:WPS方式を選択します。3つのオプションがあります。

- ・ WPS Method 1:クライアントデバイスにWPSボタンがある場合に使用します
- ・ WPS Method 2:クライアントデバイスにWPSのPIN番号がある場合に使用します。

・ WPS Method 3:このオプションは、CVR100W VPNルータのPIN番号がクライアント デバイスから要求された場合に使用します。

#### WPS方式1

ステップ1:リモートデバイスに物理的に配置されているWi-Fi Protected Setupボタンを押 します。

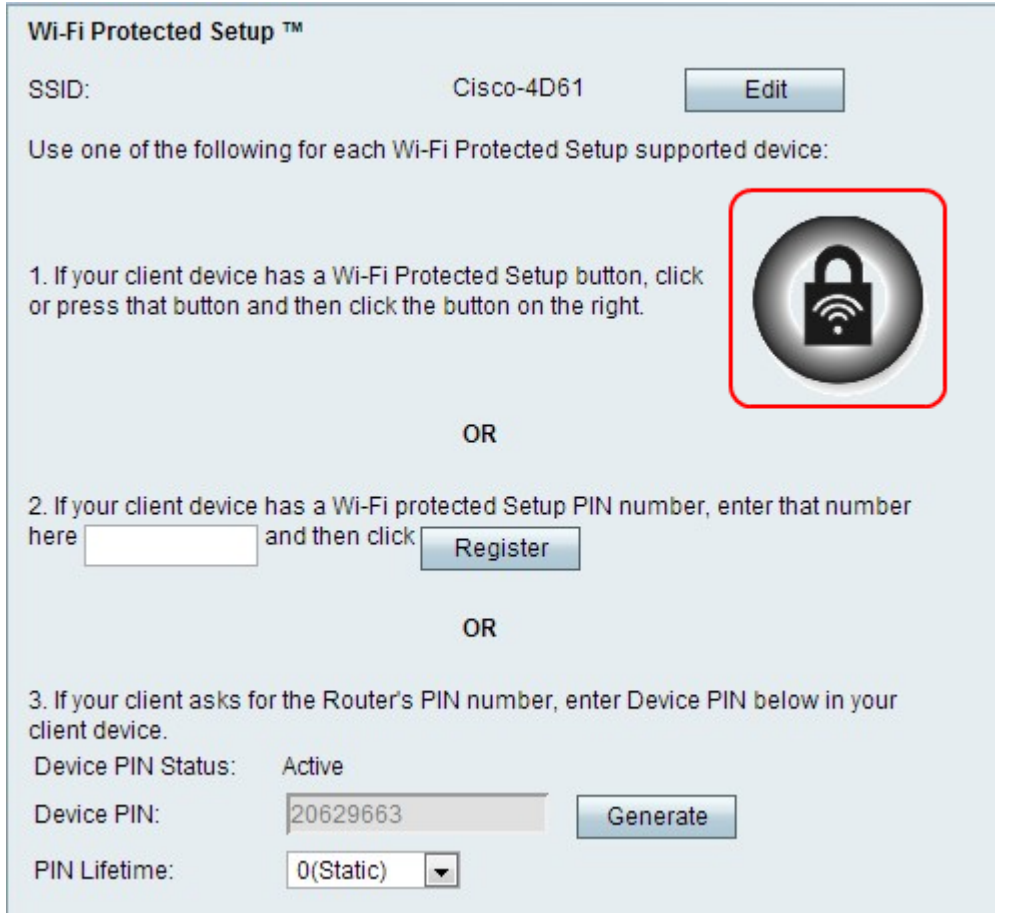

ステップ2:このページのWPSボタンをクリックするか、CVR100W VPNルータのトップパ ネルにあるWPSボタンを押します。

注:CVR100W VPNルータの基本的なワイヤレス設定の設定を参照して、リモートデバイス の基本的なワイヤレス設定を設定し、SSIDをWPSボタンに関連付けてください。

ワイヤレス保護セットアップの詳細な手順については、クライアントデバイスまたはクライ アントデバイスのドキュメントを参照してください。

### WPS方式2

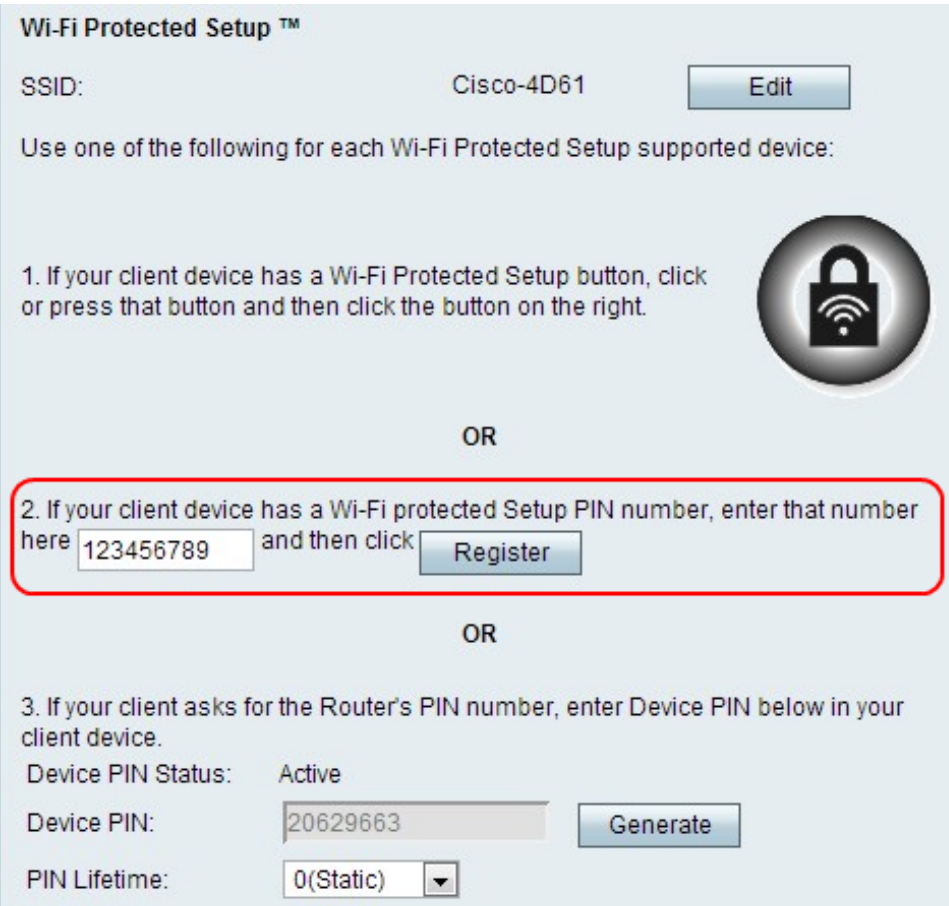

ステップ1:[WPS PIN number]フィールドに、デバイスのPIN番号を入力します。PINは、ク ライアントデバイスのWi-Fiプロファイルから取得できます。

ステップ2:[Register]をクリックします。

ワイヤレス保護セットアップの詳細な手順については、クライアントデバイスまたはクライ アントデバイスのドキュメントを参照してください。

### WPS方式3

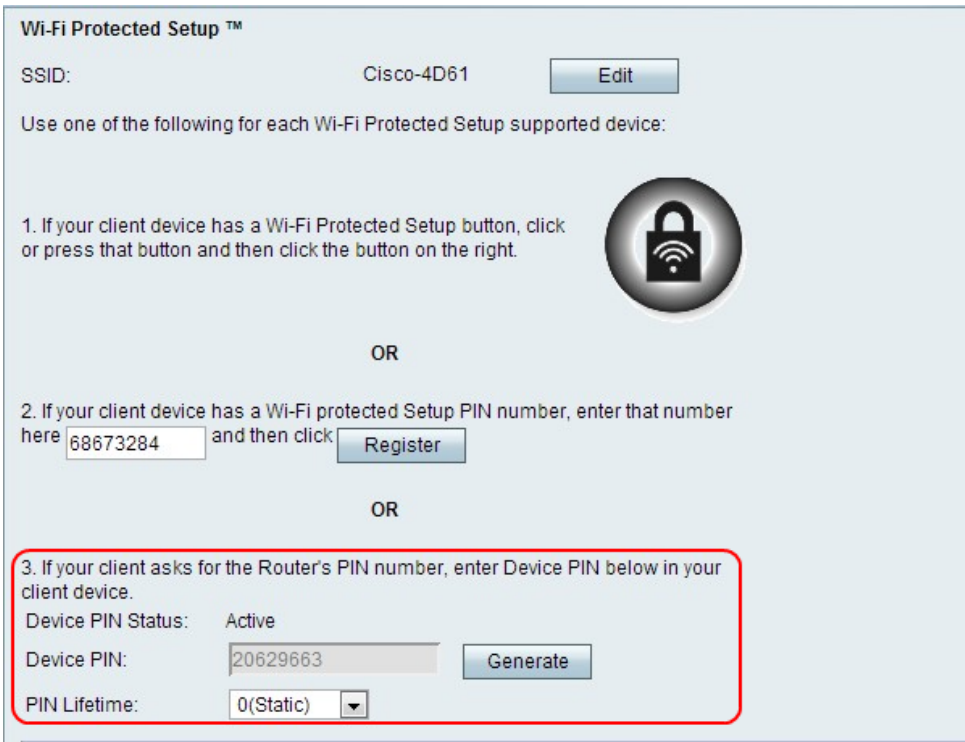

ステップ1:クライアントデバイスで、[Device PIN]フィールドにリストされているPIN番号 を入力します。

注:PINは、CVR100W VPNルータの下部のラベルにも記載されています。

ステップ2:(オプション)新しいデバイスピンを取得するには、[Generate]をクリ**ックしま** す。

ワイヤレス保護セットアップの詳細な手順については、クライアントデバイスまたはクライ アントデバイスのドキュメントを参照してください。

ステップ3:[PIN Lifetime]ドロップダウンリストから、新しいPINが生成されるまでの経過時 間を選択します。

### Wi-Fi Protected Setupステータス

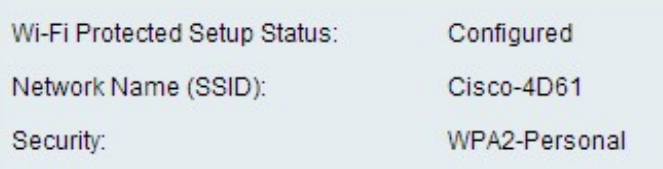

ページの下部に[Wi-Fi Protected Setup Status]が表示されます。

・ Wi-Fi Protected Setup Status:Wi-Fi Protected Setup Statusが設定されているかどうかを 示します。

- ・ Network Name (SSID):SSIDの名前が表示されます。
- ・セキュリティ:無線ネットワークのセキュリティタイプを表示します。